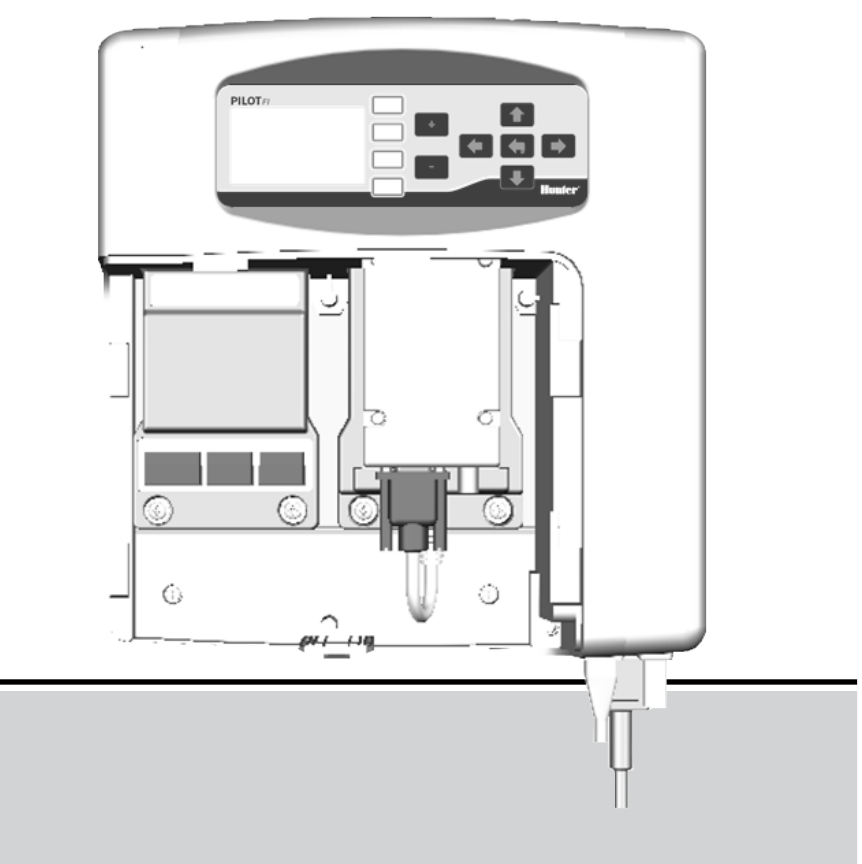

# PILOT-FI

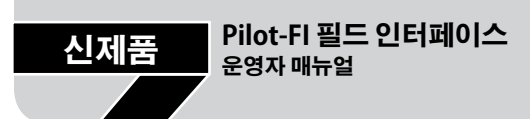

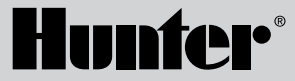

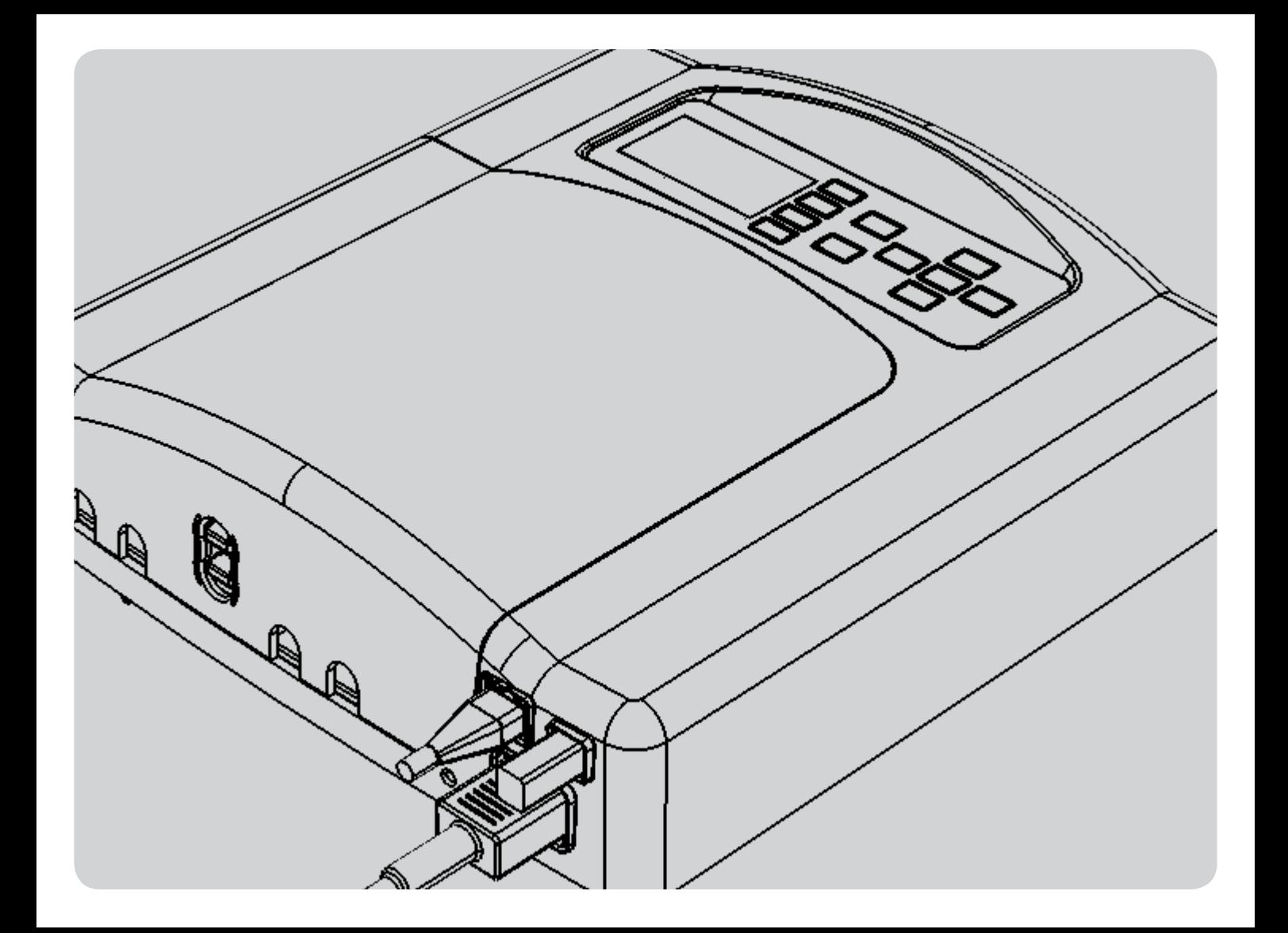

# 목차

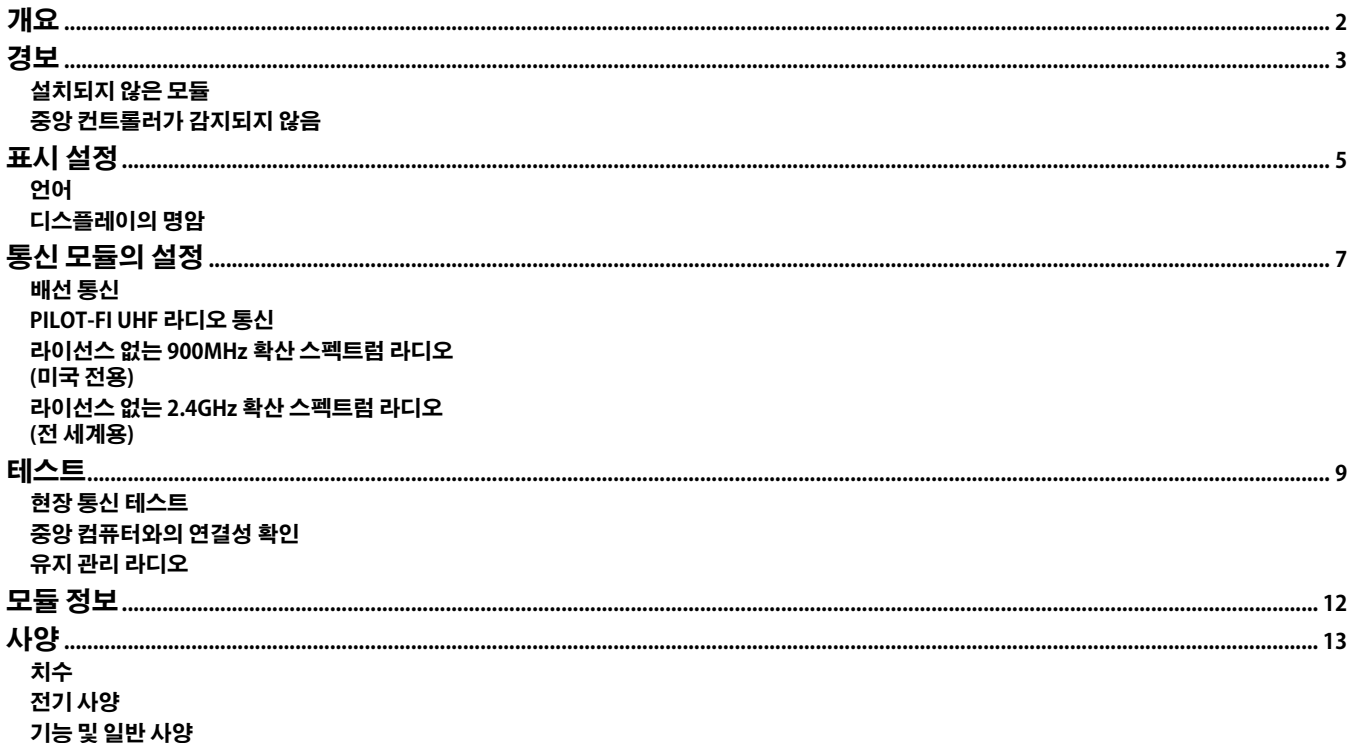

**PILOT-FI 필드 인터페이스는 PILOT-FC 필드 컨트롤러 또는 PILOT-DH 디코더 허브와 함께 사용되어, 중앙 컴퓨터에 필드 장비를 연결하는 역할을 합니다. 이런 방식으로 구성하면 중앙 컴퓨터에서 관개 관리가 이루어지고 필드 장치에 요청된 대로 관개 주기가 전송됩니다.**

**설정 및 문제 해결에 PILOT-FI 제어판이 사용됩니다.**

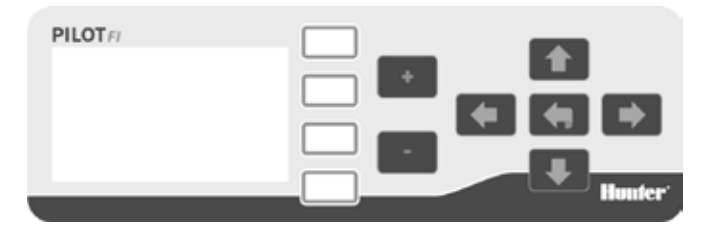

- **• 흰색 단추: 디스플레이 우측에 있는 흰색 단추는 컨트롤러에서 작업할 때 옵션을 선택하는 데 사용됩니다.**
- **• 화살표 단추: 화살표 단추는 디스플레이 내에서 이동하는 데 사용됩니다.**
- 뒤로 단추: **뒤로 - 단**추를 사용하면 이전 화면으로 돌아갑니다.
- +/ · 키: 및 키는 키는 숫자 값을 높이고 낮추는 데 **사용됩니다.**

**참고: 설정은 자동으로 저장되므로 저장 단추는 필요 없습니다.**

#### **대부분의 경우 PILOT-FI 필드 인터페이스에 확인 표시 가 나타나며, 이는 모든 것이 정상적으로 작동하고 있다는 의미입니다.**

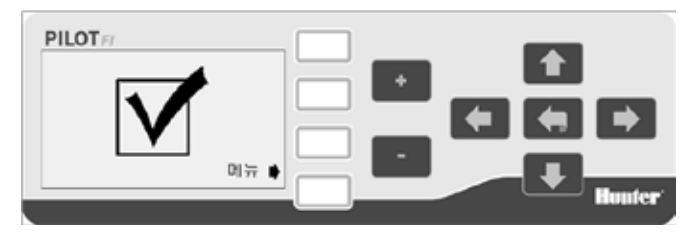

#### **느낌표 는 하나 이상의 경보가 있다는 뜻입니다.**

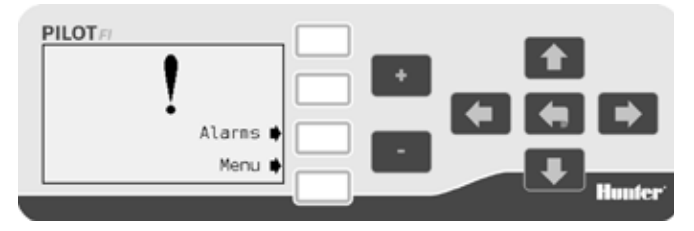

**경보를 보려면 경보를 선택하십시오.**

## **설치되지 않은 모듈**

**필드 컨트롤러 또는 디코더 허브와 통신하려면 PILOT-FI에는 하나 이상의 통신 모듈이 설치되어 있어야 합니다. 통신 모듈이 감지되지 않으면 다음과 같은 경보가 표시됩니다.**

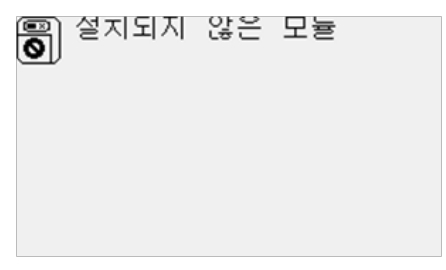

**이 경보가 보이면 PILOT-FI 전원을 끄고 전면 커버를 열어 누락된 통신 모듈을 설치합니다. 통신 모듈이 이미 설치되어 있다면 제거하고 연결 부위에 손상된 곳이 없는지 살펴본 뒤 모듈을 다시 설치합니다.**

**PILOT-FI에 전원을 다시 공급하면 경보가 해제됩니다.**

## **중앙 컨트롤러가 감지되지 않음**

**일반 작동 시에 PILOT-FI는 케이블(USB 또는 이더넷)로 관개 제어 컴퓨터에 연결됩니다. PILOT-FI가 관개 컴퓨터를 감지하지 못하면 경보가 표시됩니다.**

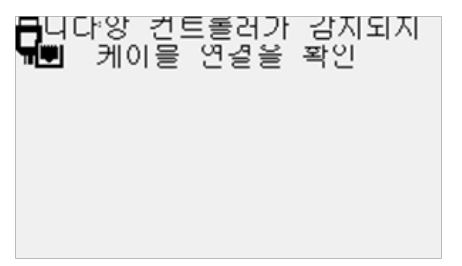

**이 경보가 보이면 관개 컴퓨터가 꺼졌거나 PILOT-FI와 컴퓨터 사이에 케이블이 연결되지 않았거나 케이블이 손상되었거나 잘못 연결된 것입니다.**

# **표시 설정**

# **언어**

**1. 메뉴를 선택하여 기본 메뉴를 엽니다.**

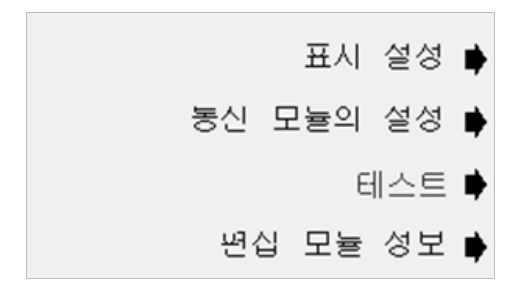

**2. 표시 설정을 선택합니다.**

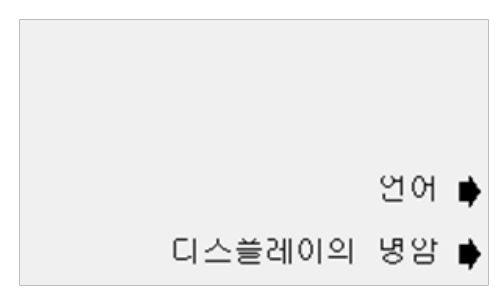

**3. 언어를 선택합니다.**

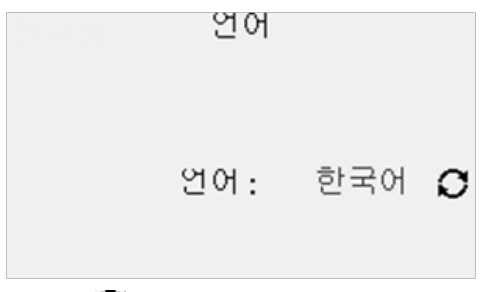

**4. 옵션 단추를 사용하여 언어를 선택합니다.**

# **디스플레이의 명암**

**디스플레이의 명암을 조정하면 기존의 조명 상태에서 더 편안하게 볼 수 있습니다.**

**1. 메뉴를 선택하여 기본 메뉴를 엽니다.**

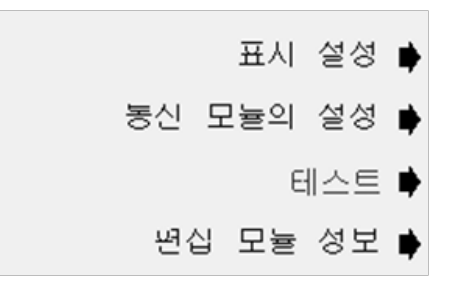

### **2. 표시 설정을 선택합니다.**

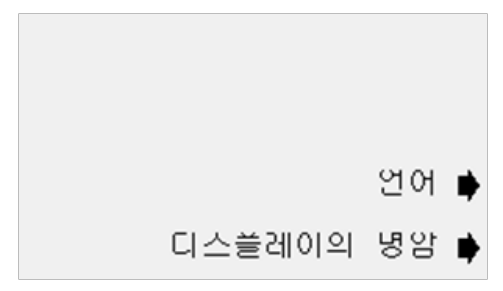

**3. 디스플레이의 명암을 선택합니다.**

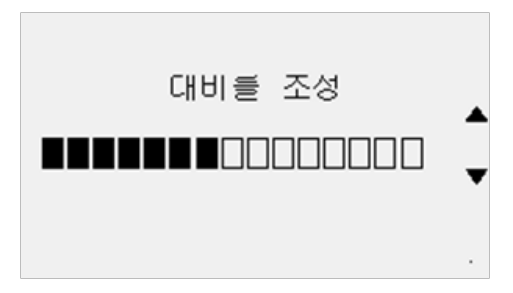

**4. 위로 및 아래로 화살표를 사용하여 디스플레이의 명암을 높이거나 낮춥니다.**

# **통신 모듈의 설정**

**PILOT-FI 필드 인터페이스는 중앙 제어 시스템에 포함되어 사용됩니다. 이런 방식으로 사용하면 현장의 모든 필드 컨트롤러 또는 디코더 허브가 서로 연결되어 중앙 컴퓨터에서 관리됩니다. 필드 장치와 통신하기 위해서 하나 이상의 통신 모듈이 설치되어 있습니다. 통신 모듈은 배선된 UHF 라디오 및 라이선스가 없는 라디오 시스템에 사용할 수 있습니다. 설치된 모듈만 메뉴에 표시됩니다.**

**1. 메뉴를 선택하여 기본 메뉴를 엽니다.** 

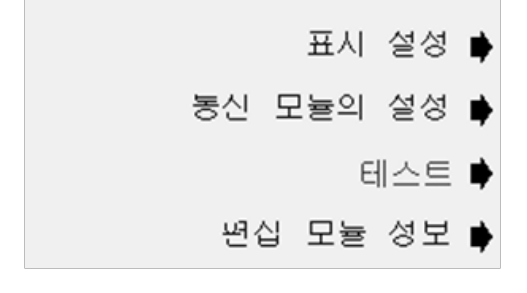

- **2. 통신 모듈 설정을 선택합니다.**
- PILOT-HWR N1
- PILOT-RAD-UHF N2

#### **배선 통신**

**배선 모듈은 별도의 설정 없이 사용할 수 있습니다. 필드 인터페이스에서 사용할 수 있는 슬롯에 모듈을 꽂기만 하면 됩니다.**

## **PILOT-FI UHF 라디오 통신**

**1. PILOT-RAD-UHF를 선택합니다. N2는 필드 인터페이스의 좌측에 있는 두 번째 플러그인 슬롯을 나타냅니다.**

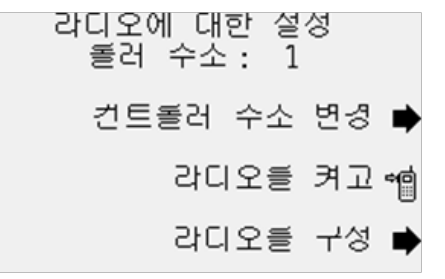

- **2. 주소가 표시됩니다. 기본 주소는 1입니다.**
- **3. 필요 시 주소를 선택하여 라디오 주소를 변경합니다. +/- 단추를 사용하여 주소 설정을 올리거나 내립니다.**
- **4. 라디오 테스트 중 라디오의 PTT(푸시 투 토크) 기능을 활성화하려면 라디오를 켜고 를 선택합니다.**
- **5. 테스트와 문제 해결을 위해 '라디오를 구성' 모드로 놓으려면 '라디오를 구성'을 선택합니다.**

# **통신 모듈의 설정**

#### **라이선스 없는 900MHz 확산 스펙트럼 라디오 (미국 전용)**

**라이선스 없는 900MHz 확산 스펙트럼 라디오는 미국에서 사용할 수 있는 주파수에서 작동하고 라이선스가 필요 없습니다.**

**1. PILOT-RAD-900을 선택합니다.**

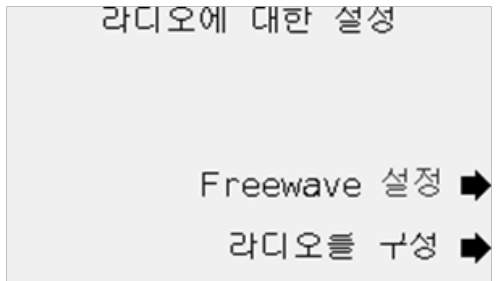

- **2. 테스트와 문제 해결을 위해 '라디오를 구성' 모드로 놓으려면 '라디오를 구성'을 선택합니다.**
- **3. 필요 시 'FREEWAVE 라디오 설정'을 선택하여 라디오를 구성합니다.**
- **4. 필요한 네트워크 ID, TX 서브넷 ID, RX 서브넷 ID 및 라디오 모드를 설정합니다.**

#### **라이선스 없는 2.4GHz 확산 스펙트럼 라디오 (전 세계용)**

**라이선스 없는 2.4GHz 라디오는 전 세계 여러 나라에서 사용할 수 있는 주파수에서 작동되고 라이선스가 필요 없습니다.**

- **1. PILOT-RAD-24를 선택합니다.**
- **2. 테스트와 문제 해결을 위해 '라디오를 구성' 모드로 놓으려면 '라디오를 구성'을 선택합니다.**
- **3. 필요 시 'FREEWAVE 라디오 설정'을 선택하여 라디오를 구성합니다.**
- **4. 필요한 네트워크 ID, TX 서브넷 ID, RX 서브넷 ID 및 라디오 모드를 설정합니다.**

**테스트**

**PILOT-FI 필드 인터페이스에는 몇 가지 통신 테스트 기능이 있습니다.**

**1. 메뉴를 선택하여 기본 메뉴를 엽니다.**

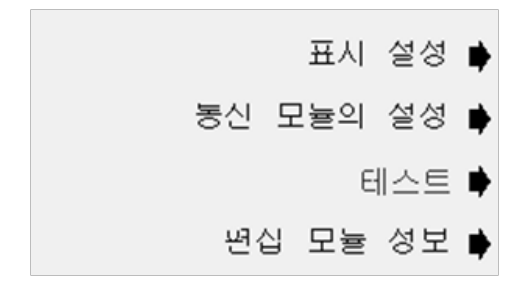

**2. 테스트를 선택합니다.**

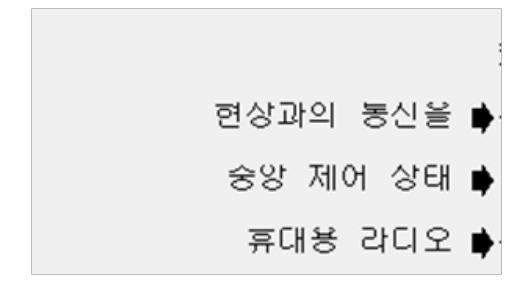

#### **현장 통신 테스트**

**현장 통신 테스트에서는 선택한 컨트롤러와 통신이 원활히 이루어지는지 실험합니다. 성공한 시도는 축적되고 신호 품질이 표시됩니다. 최상의 결과를 얻기 위해 몇 분간 테스트를 진행하는 것이 좋습니다.**

**1. '현장과의 통신을'을 선택합니다.**

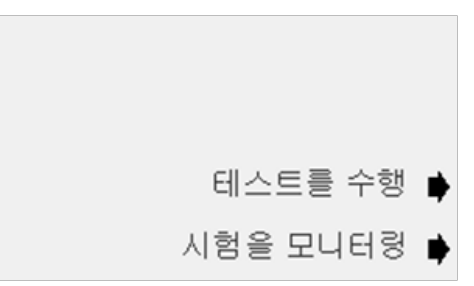

**2. PILOT-FI 와 필드 컨트롤러 또는 디코더 허브와의 통신을 테스트하려면 '테스트를 수행'을 선택합니다.**

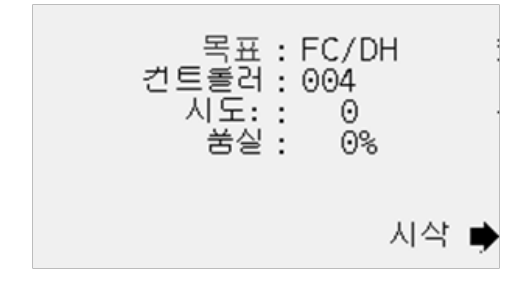

- **3. +/- 단추를 사용하여 목표 컨트롤러 또는 허브 번호를 설정합니다. 이때 목표는 통신하려는 컨트롤러나 허브를 말합니다.**
- **4. 시작을 선택합니다.**

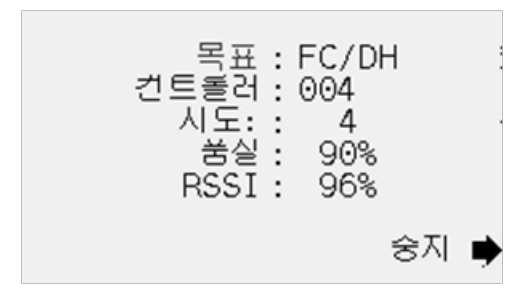

**5. 테스트 중 신호 품질이 측정되고 표시됩니다. 신뢰할 수 있는 품질 측정 결과를 얻으려면 최소 10번의 테스트가 진행될 때까지 기다립니다.**

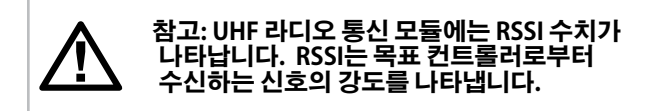

**6. 테스트를 중단하려면 중지를 선택합니다.**

**7. 두 개의 컨트롤러 또는 허브 사이에 실행되는 통신 테스트를 모니터링하려면 모니터 테스트를 선택합니다.**

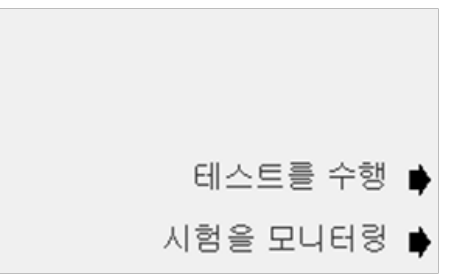

**8. 서로 다른 두 장치 사이에 전송되는 신호를 감지할 수 있는 상태가 되면 해당 장치가 화면에 표시됩니다. 요청 신호가 소스(테스트를 시작한 컨트롤러)에서 목표 컨트롤러로 전송됩니다. 응답이 목표에서 소스로 다시 전송됩니다.**

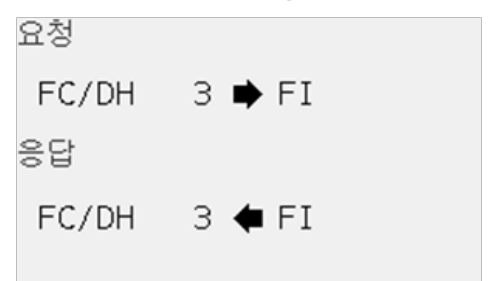

## **중앙 컴퓨터와의 연결 확인**

**중앙 컨트롤러를 함께 사용할 경우에는, PILOT 중앙 제어 소프트웨어를 실행하는 컴퓨터에 케이블로 PILOT-FI를 연결해야 합니다. 일반적으로 PILOT-FI는 USB 케이블을 사용하여 중앙 컴퓨터에 연결됩니다. PILOT-FI와 중앙 컴퓨터가 5m(15피트) 이상 떨어져 있다면 이더넷 연결을 사용해야 합니다.** 

**1. 중앙 제어 상태를 선택합니다.**

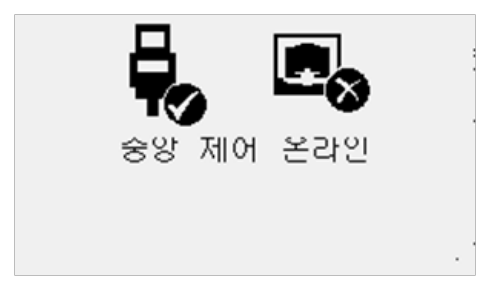

**2. 중앙 컴퓨터와 필드 인터페이스 간의 연결 상태가 표시됩니다. USB와 이더넷 케이블을 모두 동시에 연결하는 경우에는 시스템에 이더넷 연결이 사용됩니다.**

#### **유지 관리 라디오**

**유지 관리 라디오는 숫자판이 있는 휴대용 라디오로, 골프 코스에 있을 때 스프링쿨러를 제어하기 위한 명령을 전송하는 데 사용할 수 있습니다.** 

**1. 유지 관리 라디오를 선택합니다.**

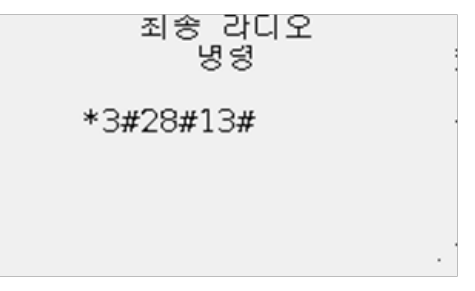

- **2. 유지 관리 라디오에서 전송된 최종 명령이 표시됩니다.**
- **3. 이 테스트는 실시간으로 작동되기 때문에, 유지 관리 라디오에 명령이 입력되면 디스플레이를 모니터링할 수 있습니다.**

**모듈 정보**

**필드 인터페이스는 몇 가지 구성 요소 또는 모듈로 구성되어 있습니다. 각 모듈에는 제조된 시점을 나타내는 고유 버전이 있습니다. 이러한 모듈의 버전 번호를 확인해야 할 때가 종종 있습니다.**

**모든 모듈 정보는 비슷한 형식으로 나타나므로 본 지침에서는 얼굴 팩 모듈만 설명합니다.**

**1. 메뉴를 선택하여 기본 메뉴를 엽니다.** 

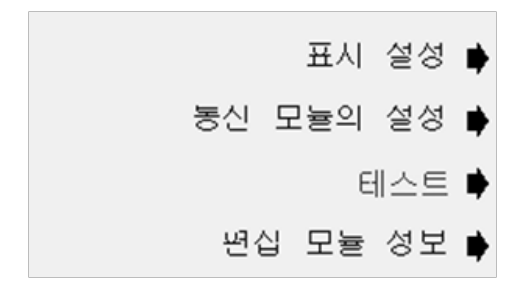

**2. 편집 모듈 정보를 선택합니다.**

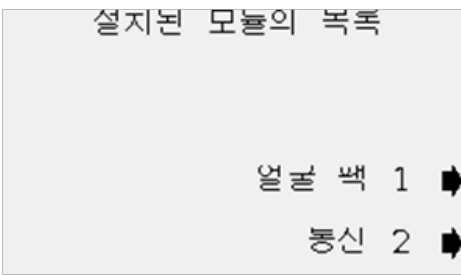

**3. 얼굴 팩을 선택합니다.**

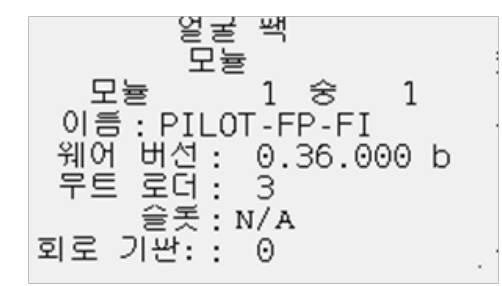

# **사양**

# **치수**

**30cm 높이 x 29cm 폭 x 8cm 깊이(12" 높이 x 11½" 폭 x 3¼" 깊이)**

**무게: 2kg(4½파운드)** 

# **전기 사양**

## **입력 전원**

**120/230VAC(60/50Hz)**

**최대 0.6amps(120VAC에서)**

**최대 0.2amps(230VAC에서)**

# **기능 및 일반 사양**

- **• 6가지 언어: 영어, 스페인어, 프랑스어, 독일어, 한국어, 중국어**
- **• 벽걸이형 실내 밀폐 장치**
- **• 모듈러 설계**
- **• 관개 컴퓨터에 USB 및 이더넷 연결 모두 지원**
- **• 배선, UHF 라디오, 라이선스 없는 확산 스펙트럼 라디오와 같은 다양한 필드 장치와의 통신 옵션**

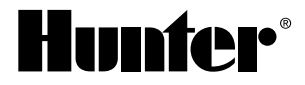

#### Hunter Industries Incorporated • The Irrigation Innovators © 2 1940 Diamond Street • San Marcos, California 92078 USA GINT-043 11/ www.hunterindustries.com

0 1 2 H unter Industries Incorporated 1 2